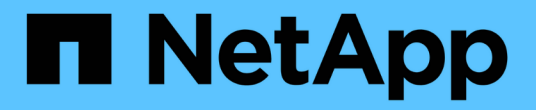

### 애플리케이션 볼륨 백업 SnapCenter Software 4.6

NetApp August 07, 2024

This PDF was generated from https://docs.netapp.com/ko-kr/snapcenter-46/protect-sco/backupapplication-volume.html on August 07, 2024. Always check docs.netapp.com for the latest.

# 목차

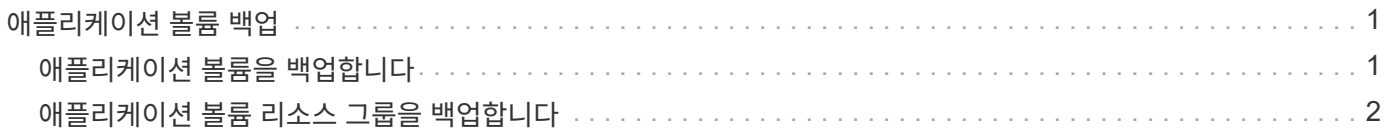

## <span id="page-2-0"></span>애플리케이션 볼륨 백업

#### <span id="page-2-1"></span>애플리케이션 볼륨을 백업합니다

애플리케이션 볼륨이 리소스 그룹에 속하지 않은 경우 리소스 페이지에서 애플리케이션 볼륨을 백업할 수 있습니다.

• 이 작업에 대한 정보 \*

기본적으로 일관성 그룹(CG) 백업이 생성됩니다. 볼륨 기반 백업을 생성하려면 web.config\_file에서 \* EnableOracleNdvVolumeBasedBackup \* 의 값을 true 로 설정해야 합니다.

- 단계 \*
	- 1. 왼쪽 탐색 창에서 \* Resources \* 를 클릭한 다음 목록에서 Oracle Database 플러그인을 선택합니다.
	- 2. 리소스 페이지의 \* 보기 \* 목록에서 \* 응용 프로그램 볼륨 \* 을 선택합니다.
	- 3. 를 클릭합니다 를 누른 다음 호스트 이름과 데이터베이스 유형을 선택하여 리소스를 필터링합니다.

그런 다음 \* 를 클릭할 수 있습니다. 를 눌러 필터 창을 닫습니다.

4. 백업할 애플리케이션 볼륨을 선택합니다.

Application volume-protect(애플리케이션 볼륨 보호) 페이지가 표시됩니다.

5. 리소스 페이지에서 다음 작업을 수행합니다.

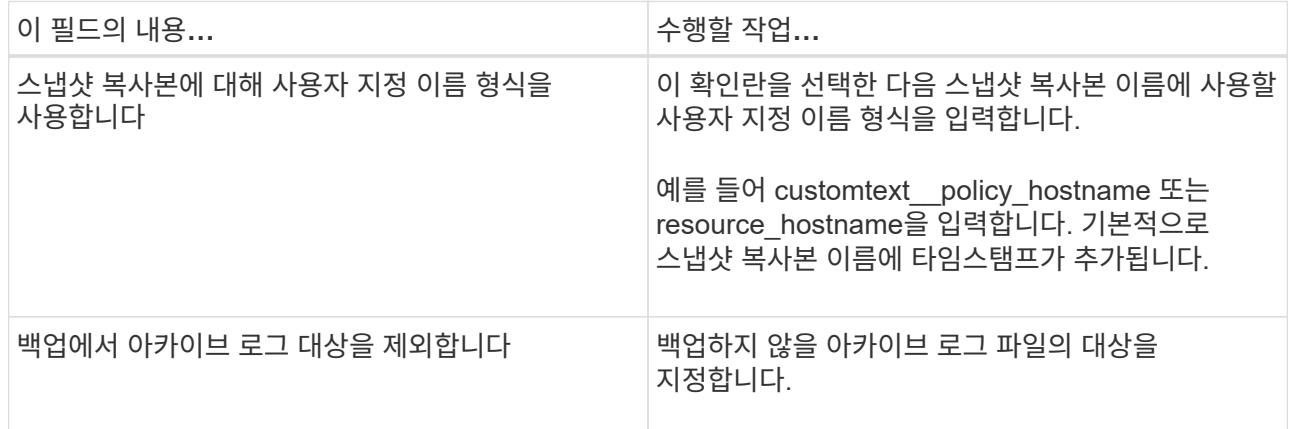

6. 정책 페이지에서 다음 단계를 수행합니다.

a. 드롭다운 목록에서 하나 이상의 정책을 선택합니다.

\* 를 클릭하여 정책을 생성할 수도 있습니다 \*.

선택한 정책에 대한 스케줄 구성 섹션에 선택한 정책이 나열됩니다.

b.

을 클릭합니다 스케줄을 구성할 정책에 대한 Configure Schedules 열에서

c. policy\_policy\_name\_에 대한 스케줄 추가 창에서 스케줄을 구성한 다음 \* 확인 \* 을 클릭합니다.

\_policy\_name\_은 선택한 정책의 이름입니다.

구성된 일정이 Applied Schedules 열에 나열됩니다.

7. 알림 페이지의 \* 이메일 기본 설정 \* 드롭다운 목록에서 이메일을 보낼 시나리오를 선택합니다.

또한 보낸 사람 및 받는 사람 전자 메일 주소와 전자 메일의 제목도 지정해야 합니다. 리소스에 수행된 백업 작업의 보고서를 첨부하려면 \* 작업 보고서 첨부 \* 를 선택합니다.

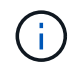

이메일 알림의 경우 GUI 또는 PowerShell 명령 Set-SmtpServer를 사용하여 SMTP 서버 세부 정보를 지정해야 합니다.

1. 요약을 검토하고 \* Finish \* 를 클릭합니다.

애플리케이션 볼륨 토폴로지 페이지가 표시됩니다.

- 2. 지금 백업 \* 을 클릭합니다.
- 3. 백업 페이지에서 다음 단계를 수행하십시오.
	- a. 리소스에 여러 정책을 적용한 경우 \* 정책 \* 드롭다운 목록에서 백업에 사용할 정책을 선택합니다.
	- b. 백업 \* 을 클릭합니다.
- 4. 모니터 \* > \* 작업 \* 을 클릭하여 작업 진행 상황을 모니터링합니다.

#### <span id="page-3-0"></span>애플리케이션 볼륨 리소스 그룹을 백업합니다

애플리케이션 볼륨만 포함하거나 애플리케이션 볼륨과 데이터베이스를 혼합하여 포함하는 리소스 그룹을 백업할 수 있습니다. 리소스 그룹에 대한 백업 작업은 리소스 그룹에 정의된 모든 리소스에 대해 수행됩니다.

리소스 그룹에 여러 애플리케이션 볼륨이 있는 경우 모든 애플리케이션 볼륨에 SnapMirror 또는 SnapVault 복제 정책이 있어야 합니다.

• 이 작업에 대한 정보 \*

기본적으로 일관성 그룹(CG) 백업이 생성됩니다. 볼륨 기반 백업을 생성하려면 web.config\_file에서 \* EnableOracleNdvVolumeBasedBackup \* 의 값을 true 로 설정해야 합니다.

- 단계 \*
	- 1. 왼쪽 탐색 창에서 \* Resources \* 를 클릭한 다음 목록에서 Oracle Database 플러그인을 선택합니다.
	- 2. 리소스 페이지의 \* 보기 \* 목록에서 \* 리소스 그룹 \* 을 선택합니다.

검색 상자에 리소스 그룹 이름을 입력하거나 \* 를 클릭하여 리소스 그룹을 검색할 수 있습니다. 를 누른 다음 태그를 선택합니다. 그런 다음 \* 를 클릭할 수 있습니다. 를 눌러 필터 창을 닫습니다.

- 3. 리소스 그룹 페이지에서 백업할 리소스 그룹을 선택한 다음 \* 지금 백업 \* 을 클릭합니다.
- 4. 백업 페이지에서 다음 단계를 수행하십시오.

a. 여러 정책을 리소스 그룹에 연결한 경우 \* Policy \* 드롭다운 목록에서 백업에 사용할 정책을 선택합니다.

필요 시 백업에 대해 선택한 정책이 백업 스케줄과 연결된 경우 스케줄 유형에 지정된 보존 설정에 따라 필요 시 백업이 유지됩니다.

b. 백업 \* 을 클릭합니다.

5. 모니터 \* > \* 작업 \* 을 클릭하여 작업 진행 상황을 모니터링합니다.

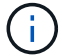

검증 작업은 애플리케이션 볼륨이 아닌 데이터베이스에 대해서만 수행됩니다.

Copyright © 2024 NetApp, Inc. All Rights Reserved. 미국에서 인쇄됨 본 문서의 어떠한 부분도 저작권 소유자의 사전 서면 승인 없이는 어떠한 형식이나 수단(복사, 녹음, 녹화 또는 전자 검색 시스템에 저장하는 것을 비롯한 그래픽, 전자적 또는 기계적 방법)으로도 복제될 수 없습니다.

NetApp이 저작권을 가진 자료에 있는 소프트웨어에는 아래의 라이센스와 고지사항이 적용됩니다.

본 소프트웨어는 NetApp에 의해 '있는 그대로' 제공되며 상품성 및 특정 목적에의 적합성에 대한 명시적 또는 묵시적 보증을 포함하여(이에 제한되지 않음) 어떠한 보증도 하지 않습니다. NetApp은 대체품 또는 대체 서비스의 조달, 사용 불능, 데이터 손실, 이익 손실, 영업 중단을 포함하여(이에 국한되지 않음), 이 소프트웨어의 사용으로 인해 발생하는 모든 직접 및 간접 손해, 우발적 손해, 특별 손해, 징벌적 손해, 결과적 손해의 발생에 대하여 그 발생 이유, 책임론, 계약 여부, 엄격한 책임, 불법 행위(과실 또는 그렇지 않은 경우)와 관계없이 어떠한 책임도 지지 않으며, 이와 같은 손실의 발생 가능성이 통지되었다 하더라도 마찬가지입니다.

NetApp은 본 문서에 설명된 제품을 언제든지 예고 없이 변경할 권리를 보유합니다. NetApp은 NetApp의 명시적인 서면 동의를 받은 경우를 제외하고 본 문서에 설명된 제품을 사용하여 발생하는 어떠한 문제에도 책임을 지지 않습니다. 본 제품의 사용 또는 구매의 경우 NetApp에서는 어떠한 특허권, 상표권 또는 기타 지적 재산권이 적용되는 라이센스도 제공하지 않습니다.

본 설명서에 설명된 제품은 하나 이상의 미국 특허, 해외 특허 또는 출원 중인 특허로 보호됩니다.

제한적 권리 표시: 정부에 의한 사용, 복제 또는 공개에는 DFARS 252.227-7013(2014년 2월) 및 FAR 52.227- 19(2007년 12월)의 기술 데이터-비상업적 품목에 대한 권리(Rights in Technical Data -Noncommercial Items) 조항의 하위 조항 (b)(3)에 설명된 제한사항이 적용됩니다.

여기에 포함된 데이터는 상업용 제품 및/또는 상업용 서비스(FAR 2.101에 정의)에 해당하며 NetApp, Inc.의 독점 자산입니다. 본 계약에 따라 제공되는 모든 NetApp 기술 데이터 및 컴퓨터 소프트웨어는 본질적으로 상업용이며 개인 비용만으로 개발되었습니다. 미국 정부는 데이터가 제공된 미국 계약과 관련하여 해당 계약을 지원하는 데에만 데이터에 대한 전 세계적으로 비독점적이고 양도할 수 없으며 재사용이 불가능하며 취소 불가능한 라이센스를 제한적으로 가집니다. 여기에 제공된 경우를 제외하고 NetApp, Inc.의 사전 서면 승인 없이는 이 데이터를 사용, 공개, 재생산, 수정, 수행 또는 표시할 수 없습니다. 미국 국방부에 대한 정부 라이센스는 DFARS 조항 252.227-7015(b)(2014년 2월)에 명시된 권한으로 제한됩니다.

#### 상표 정보

NETAPP, NETAPP 로고 및 <http://www.netapp.com/TM>에 나열된 마크는 NetApp, Inc.의 상표입니다. 기타 회사 및 제품 이름은 해당 소유자의 상표일 수 있습니다.